# **Wittemyer Courtroom**

# How to Connect Your Laptop or Document Camera

#### *Wake up the controller*

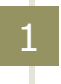

2

5

4

**Locate the remote on the podium. Touch the screen to wake the control panel.**

#### *Turn on the projector and lower the screen*

**Touch** *Menu* **at the top of the screen.**

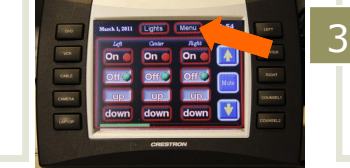

**Touch** *On* **for the desired projector. Touch** *Down* **to lower that projector's screen.**

### *Connect your laptop/document camera to the projector*

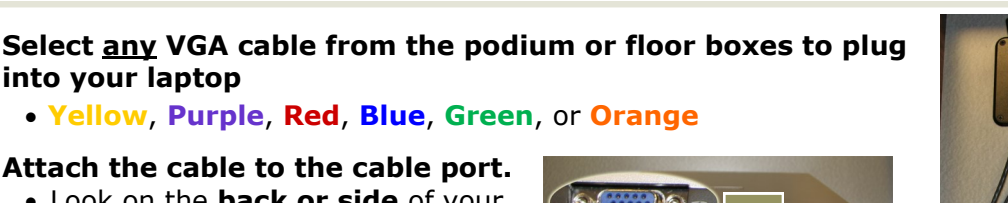

- Look on the **back or side** of your laptop.
- **Mac users** need to use a VGA adapter.

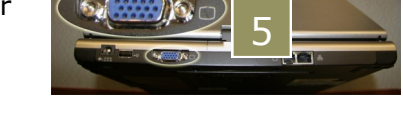

**For the document camera**, select one of the **VGA-out** ports.

#### **Want to play sound from your laptop?** 6

- Connect the green audio cable from the VGA cord to your laptop's headphone jack (a.k.a. **speaker-out**). aptop.<br>
\* Mac users need to use a VGA<br>
adapter.<br>
\* For the document camera, select one of the VGA-<br>
6 Want to play sound from your laptop?<br>
\* Connect the green audio cable from the VGA cord to headphone jack (a.k.a. speake
- **Press the projector location you're using**  (Left, Center, Right). **Then press the**  *Laptop* **button 2**
- **Touch the color**  8 **that matches your selected VGA cable**

Wait a few seconds for your laptop's image to appear on the projector screen. You're ready to go!

9 **To adjust the courtroom lighting, touch**  *Lights* **at the top of the screen; then try any preset button**

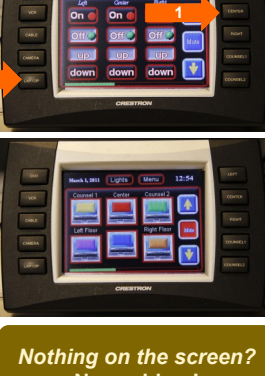

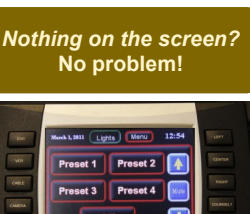

#### *Send the signal from your laptop*

Use the appropriate keyboard command below to get to the **Duplicate/Mirror** setting:

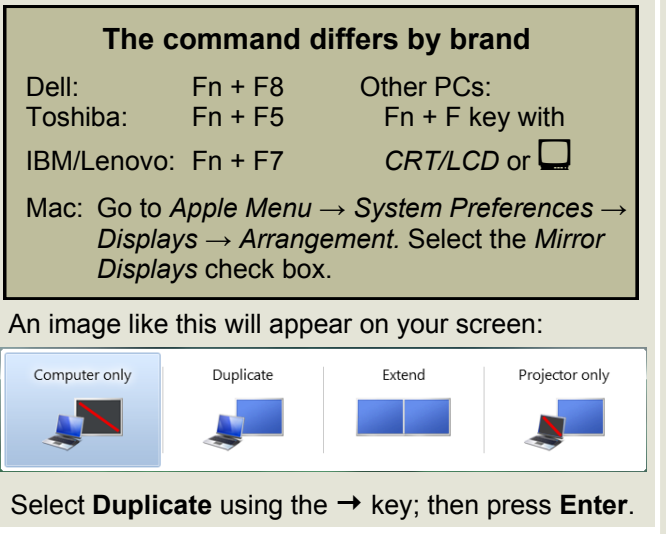

**If you have questions, suggestions, or would like one-on-one training on this or other technologies, please contact:**

Colorado Law IT at [lawit@colorado.edu](mailto:lawit@colorado.edu?subject=Wolf%20Law%20AV)

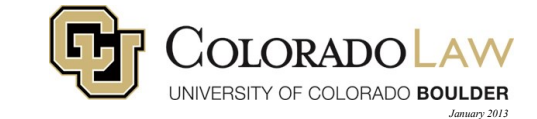

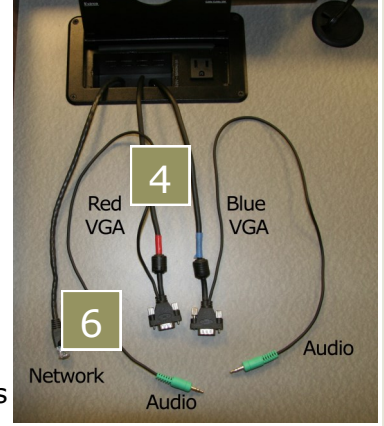

# How to Play a DVD, AV Troubleshooting, & System Shut Down

## *Play a DVD using your laptop's DVD player*

- 1. Connect your laptop to the AV system (see other side).
- 2. Insert the DVD into the drive and wait for the media player to start.
- 3. Click the "Play" icon on the media player's control panel.

### *If what you're projecting doesn't fit optimally on the screen, try this...*

- 1. **Right-click** anywhere on your desktop screen.
- 2. The drop down menu pictured right will show up. Select **Screen resolution**.

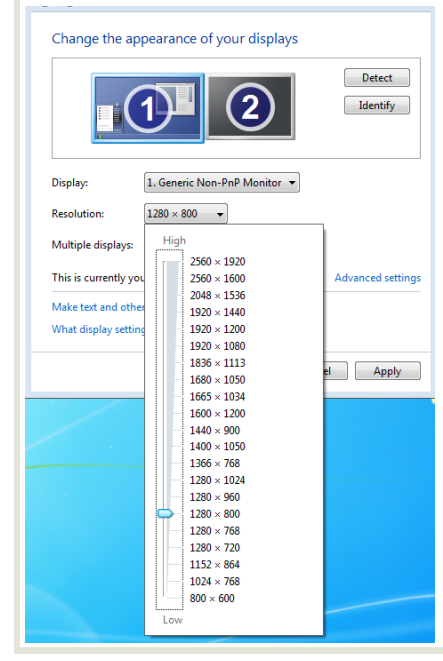

3. The window pictured left will open. Click on the resolution drop down, then drag the arrow to **1280 x 800** or **1280 x 768**.

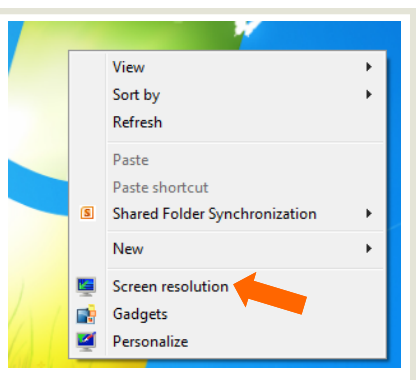

*You may need to try both to see how they look and choose the better of the two.* 

- 4. Click anywhere off of the sizing window to close it.
- 5. Click **OK**.
- 6. You'll be asked, "Do you want to keep these display settings?" Select **Keep changes**.

Wait a few seconds to see the changes.

*Once you disconnect from the classroom AV, your laptop should return to its optimal resolution. If it doesn't, you can repeat these steps except move the resolution arrow to a higher setting.*

### *If you can't hear audio, check the following...*

- The green audio cable from the VGA cord is plugged into your laptop's headphone jack, NOT the microphone jack
- Your laptop speakers and the classroom speakers are NOT on mute
- Try adjusting the volume from your laptop or from the wall console as pictured to the right

### *Shut down the system when you're done*

- 1. Touch **Menu** at the top of the screen.
- 2. Touch the **Off** button to power down the projector.
- 3. Touch the black **Up** button to raise the screen.
- 4. Return the remote to the base to recharge (Look for **CHG**).

*Thanks for turning off the lights too!*

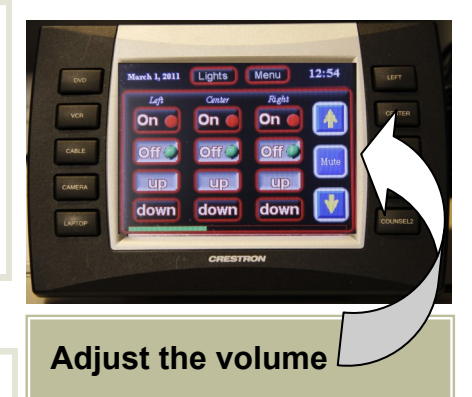

- $\bullet$  Touch the  $\bullet$  and  $\bullet$  buttons
- To mute, touch the **Mute**  button

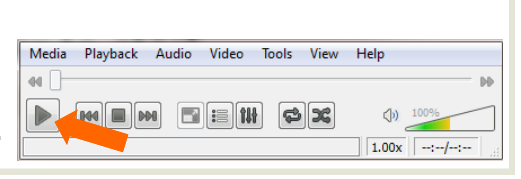